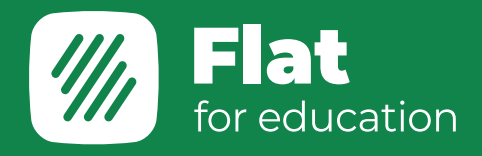

教員用マニュアル

# Flat for Education

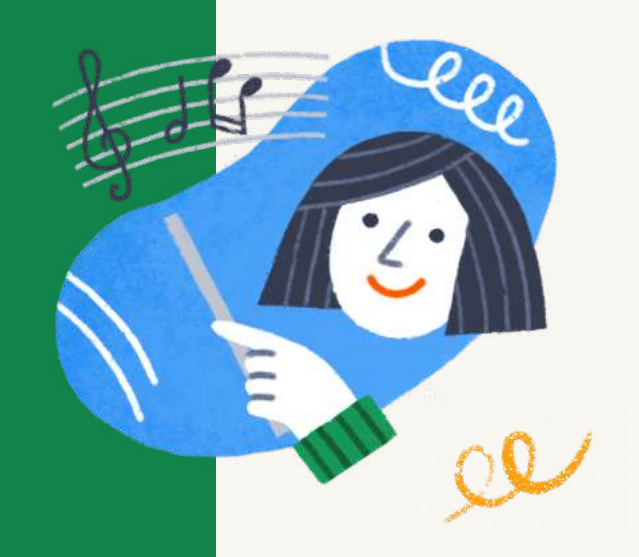

公式HP: www.flat.io/edu

## 登録するとどうなる?

Flat for Educationに登録すると、2つのアカウントが作成されます。

- · 学校アカウント…学校ごとのアカウント。
- · 管理者アカウント…登録を行なった人が管理者として登録されます。 管理者は学校アカウントに他の教員や生徒を登録することができます。

#### ユーザーアカウントと役割

Flat for Educationを利用するユーザーのアカウントにはそれぞれ役割があり、 下記のように異なる権限が与えられます。

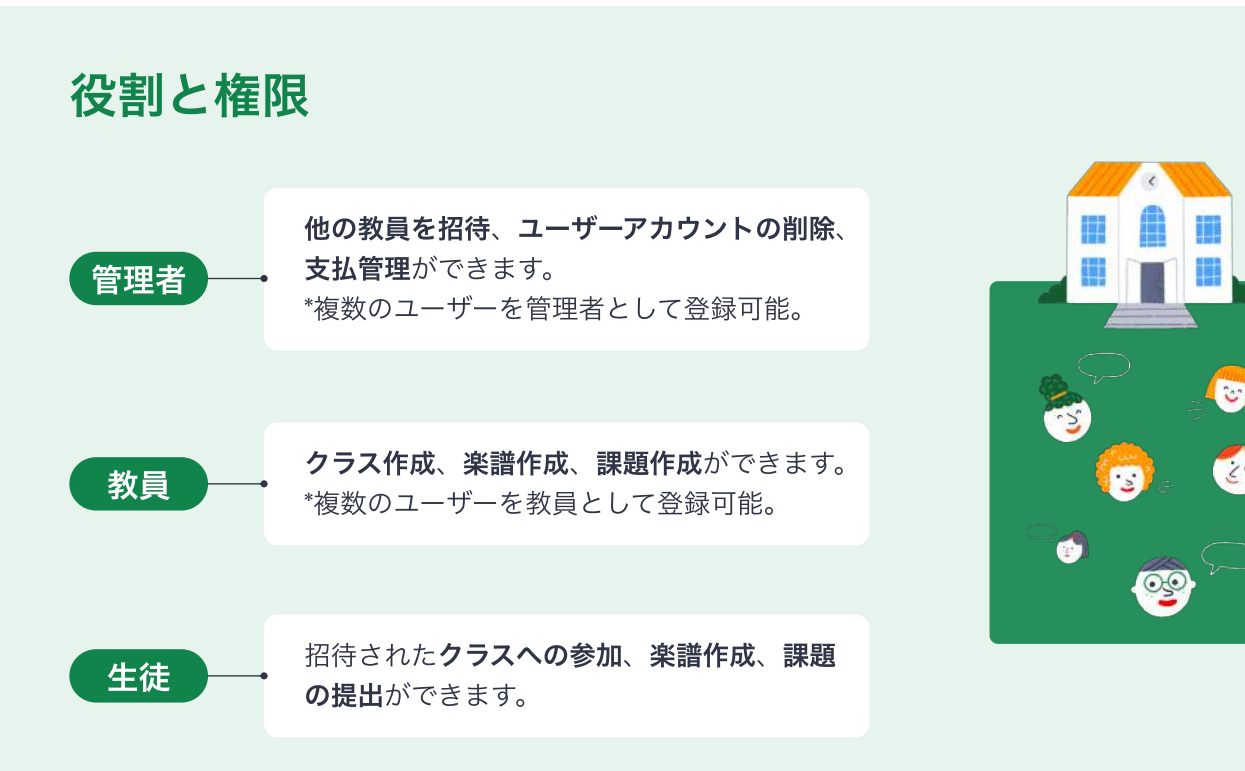

管理者が他の学校に異動する場合は、新しい管理者を登録して学校アカウントを  $\bigstar$ 引き継ぎましょう!

役割の変更方法を確認!

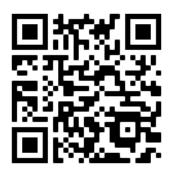

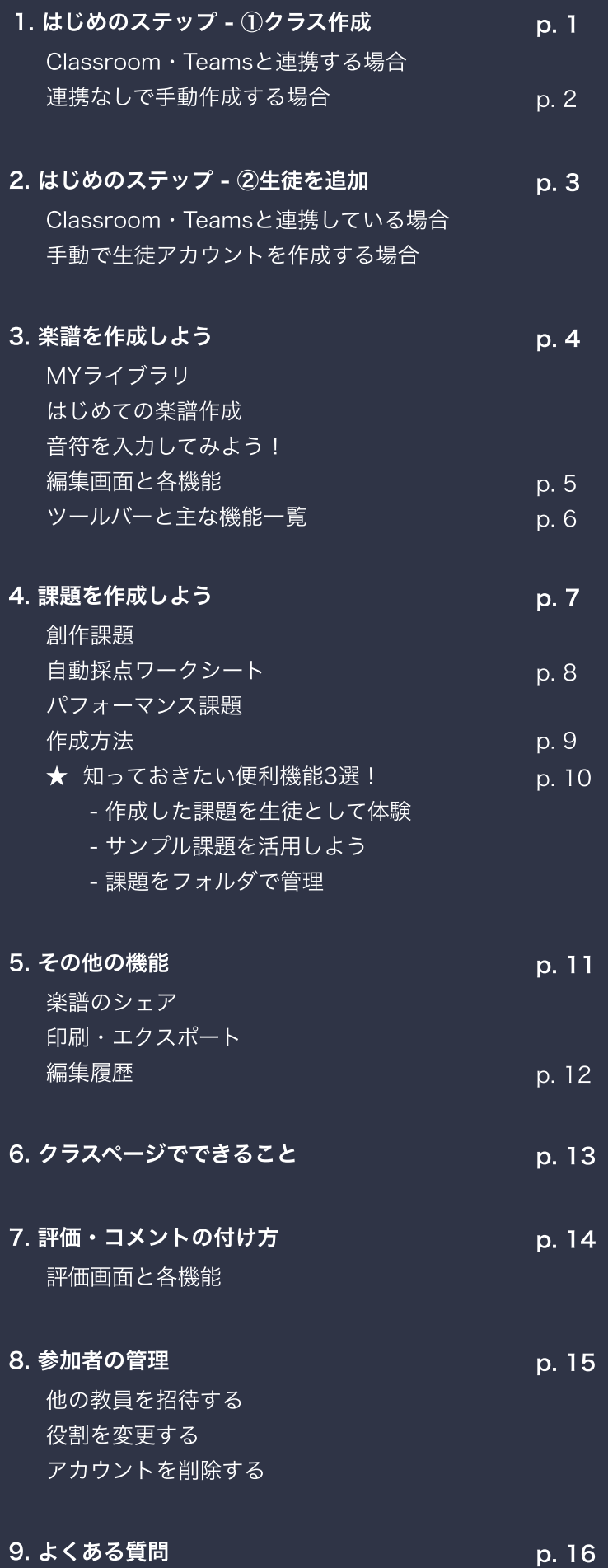

## こちらもチェック!

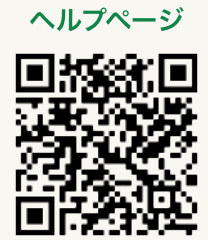

#### 先生向け YOUTUBE動画

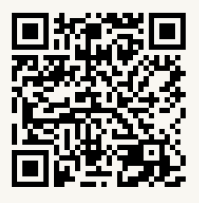

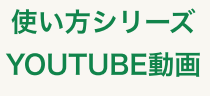

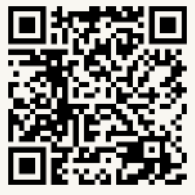

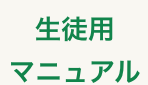

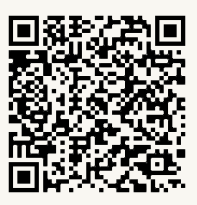

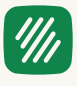

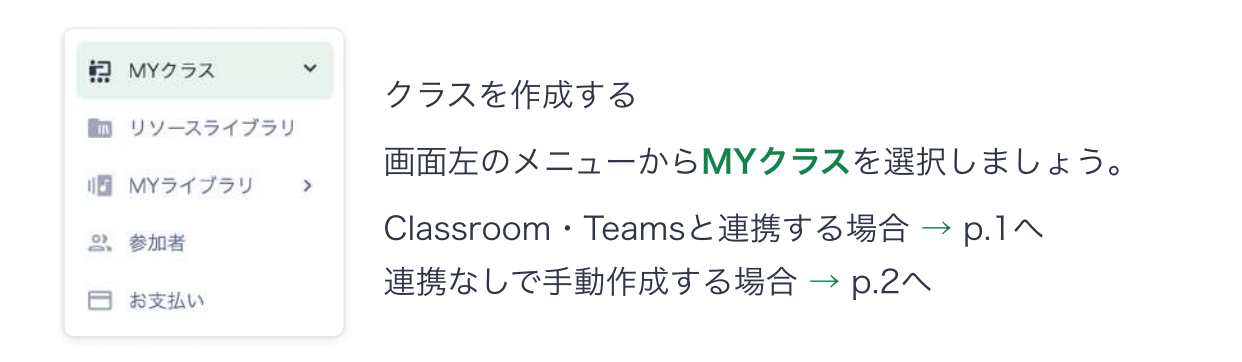

1. Google Classroom · Microsoft Teamsと連携する場合

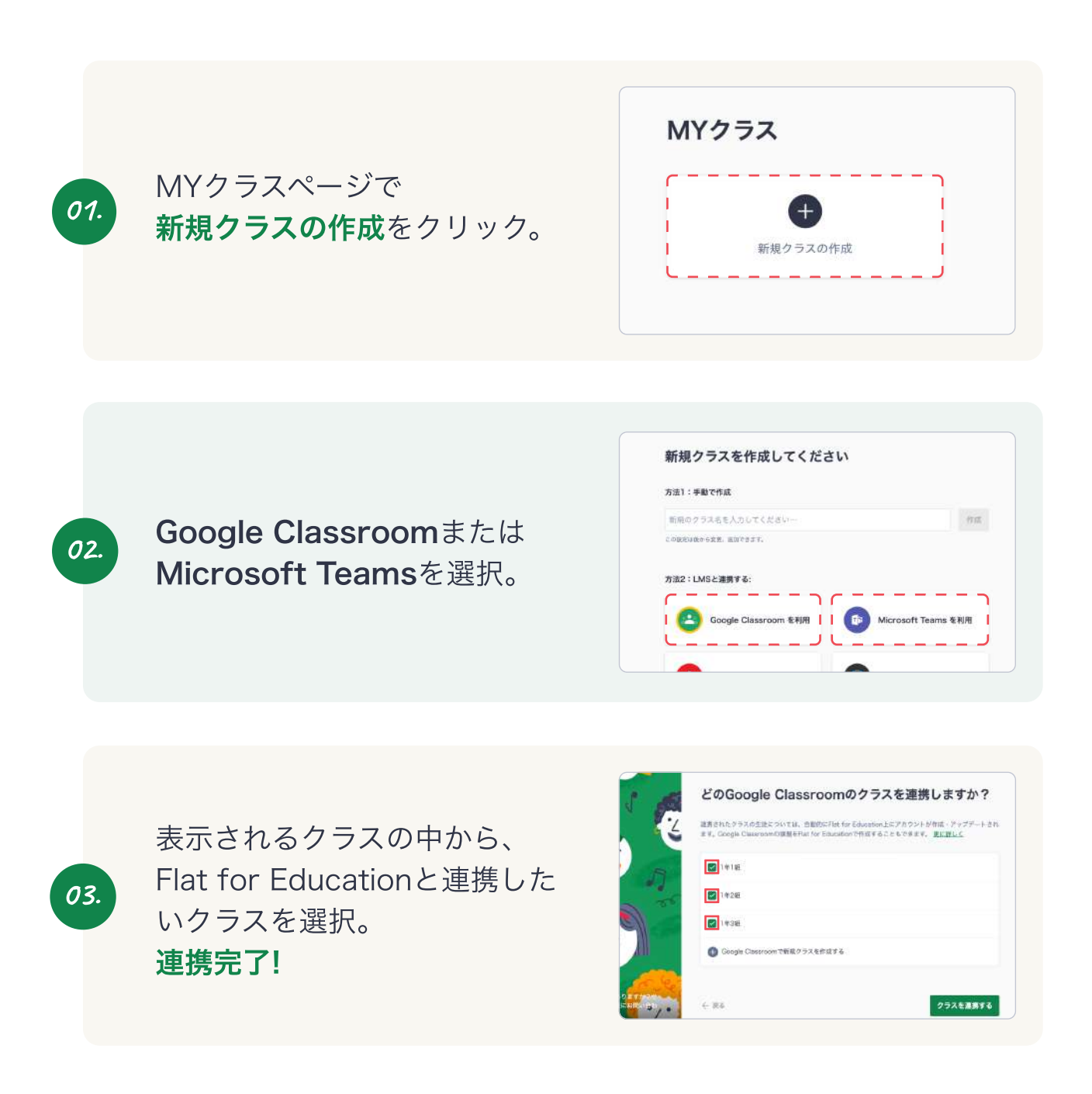

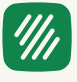

## 連携すると何ができる?

ClassroomやTeamsと連携することで、より効率的に授業準備や評価を行うことがで きます。

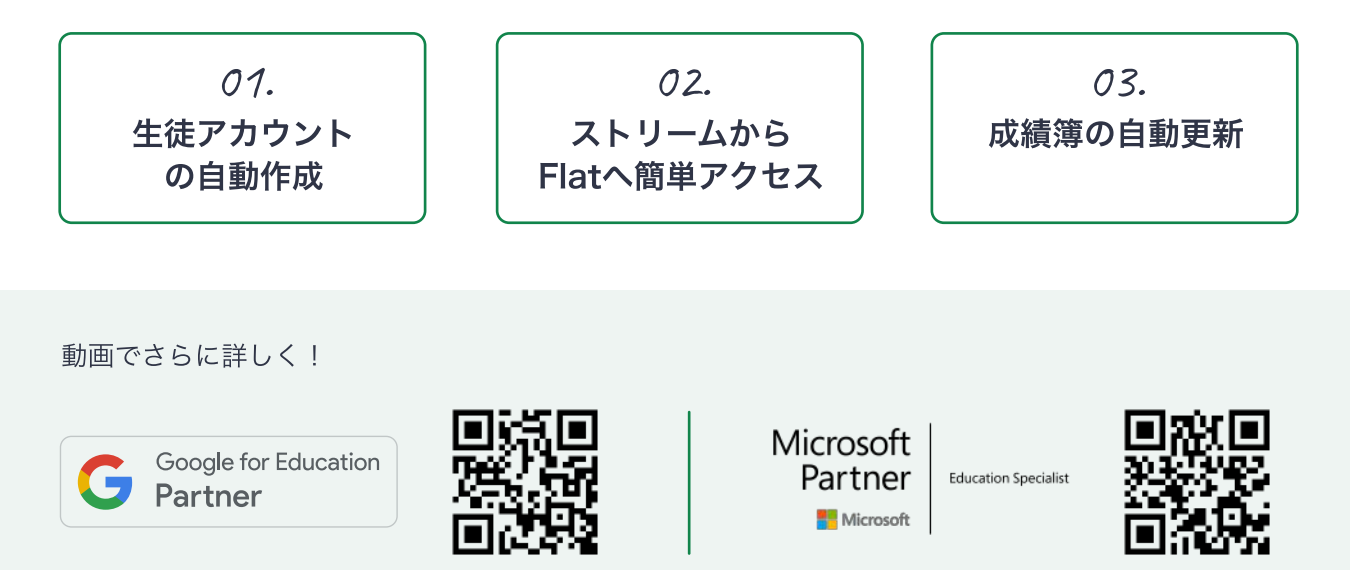

## 2. 連携なしで手動作成する場合

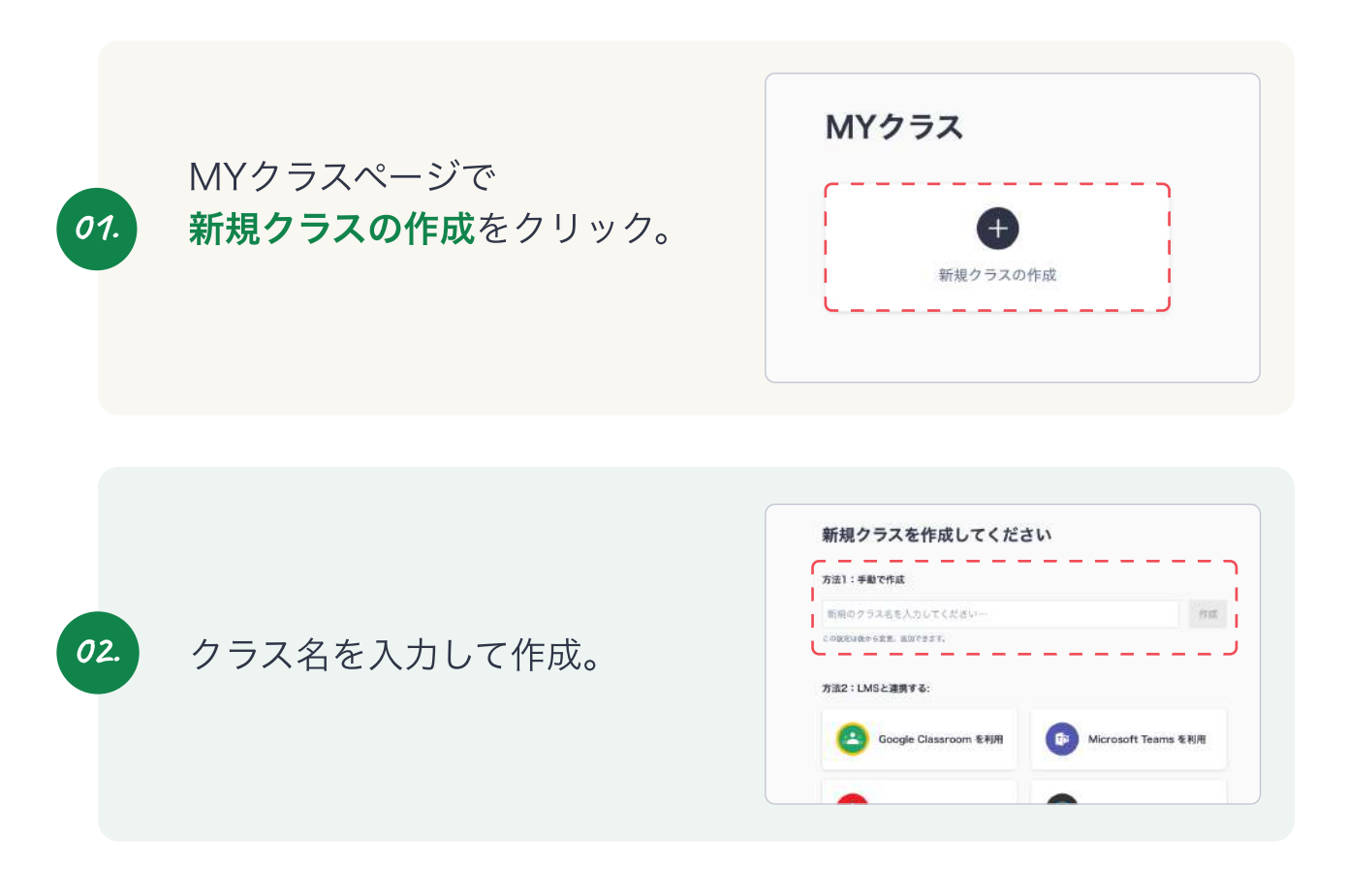

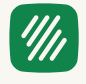

## 1. Classroom·Teamsと連携している場合

連携した時点で、生徒アカウントが自動作成されています。 楽譜を作成してみましょう  $\rightarrow$  p.4 $\land$ 

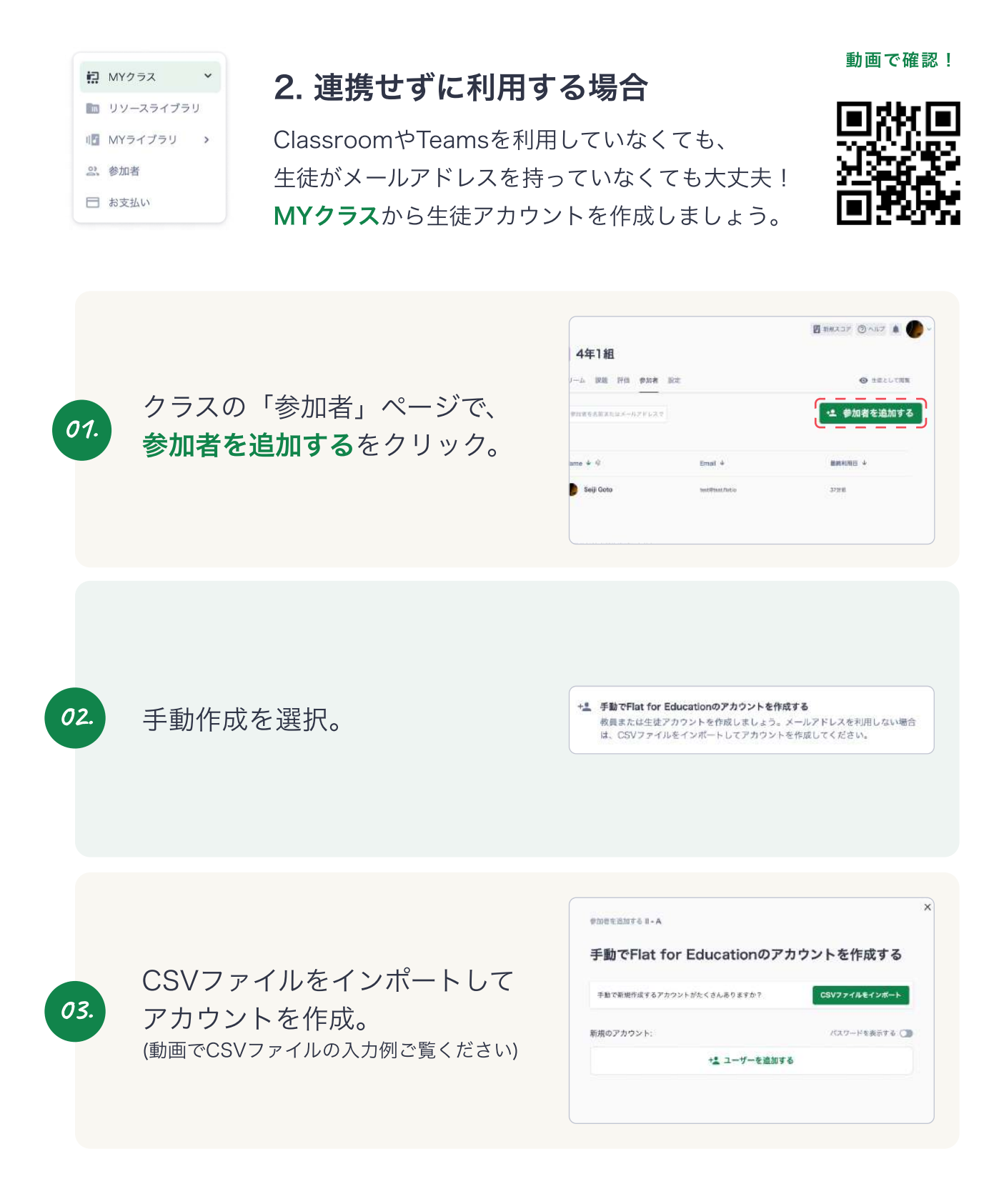

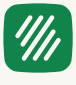

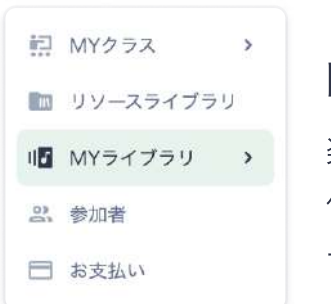

## **MYライブラリ**

楽譜の新規作成はMYライブラリから行います。 作成した楽譜は、コレクション(フォルダ)を作成して テーマや学年ごとに管理しましょう!

## はじめての楽譜作成!

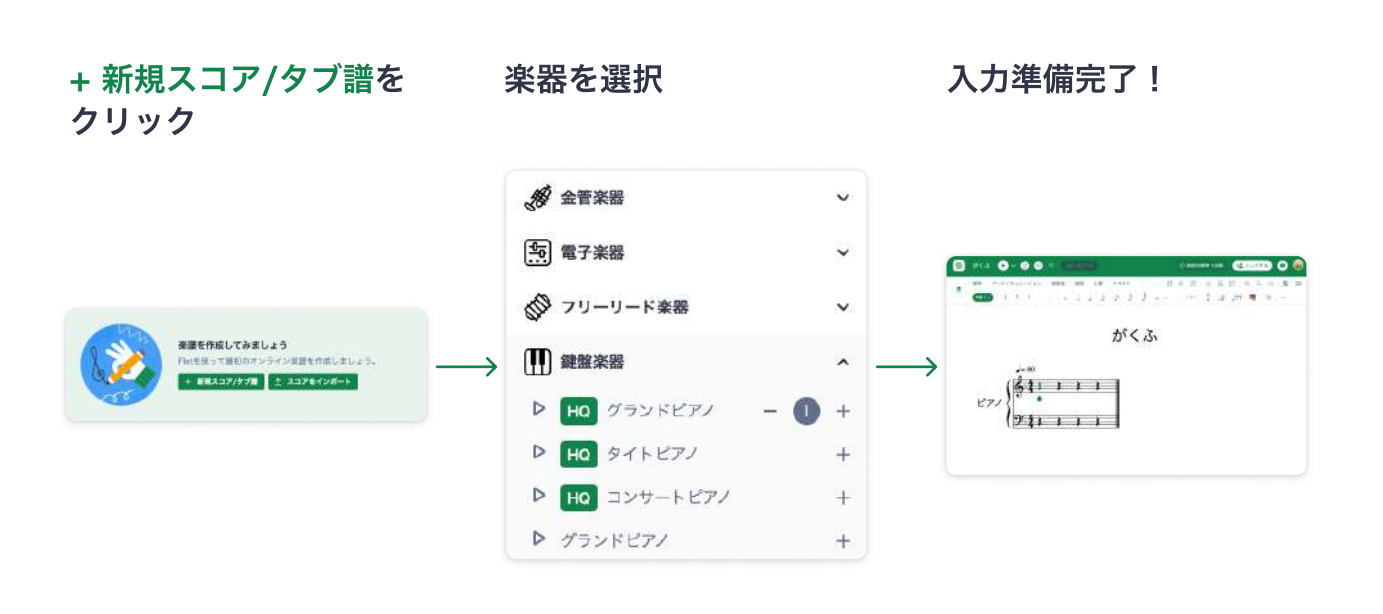

## 音符を入力してみよう!

#### カーソル入力

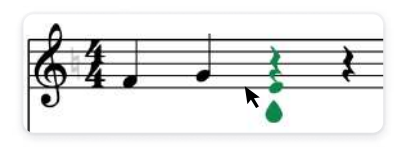

● がある場所でカーソルを 上下に動かします。音符を入 力したい位置でクリックしま しょう。

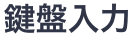

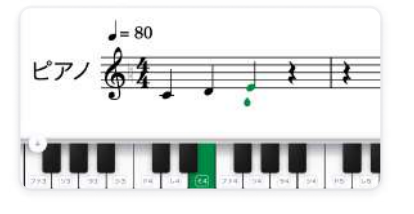

■ を押すと、画面にピアノ鍵 盤が表示されます。 入力したい音の鍵盤をクリック して音符を入力しましょう。

ショートカットキー入力

| ■ ラを入力・削除 |   |
|-----------|---|
| 」シを入力・削除  | B |
| 」ドを入力·削除  |   |
| レを入力・削除   |   |

素早く入力したい場合は、 カスタマイズ可能なショート カットキーで入力! || をクリックすると、 ショートカットキーのリスト を見ることができます。

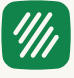

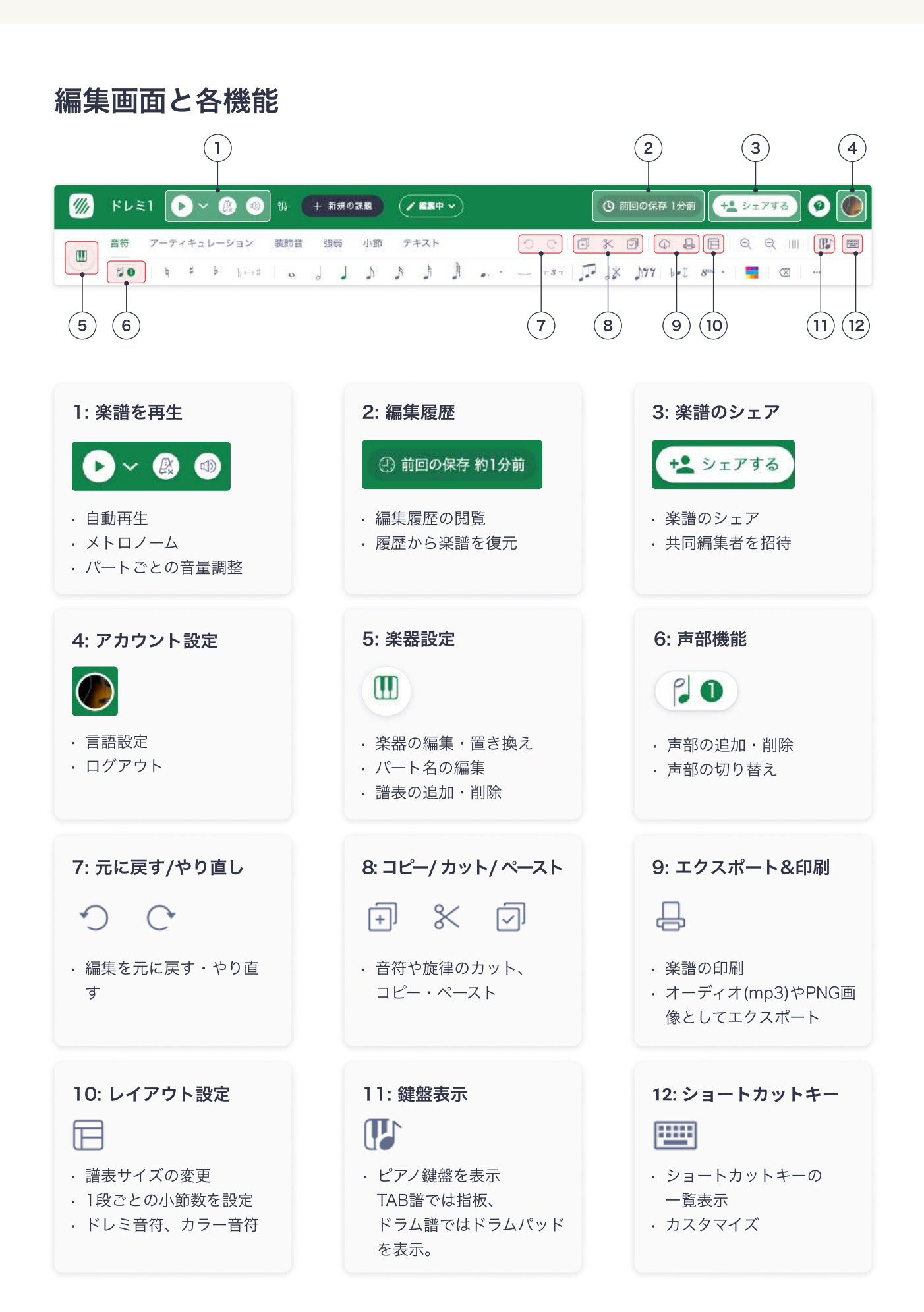

## ツールバーと主な機能一覧

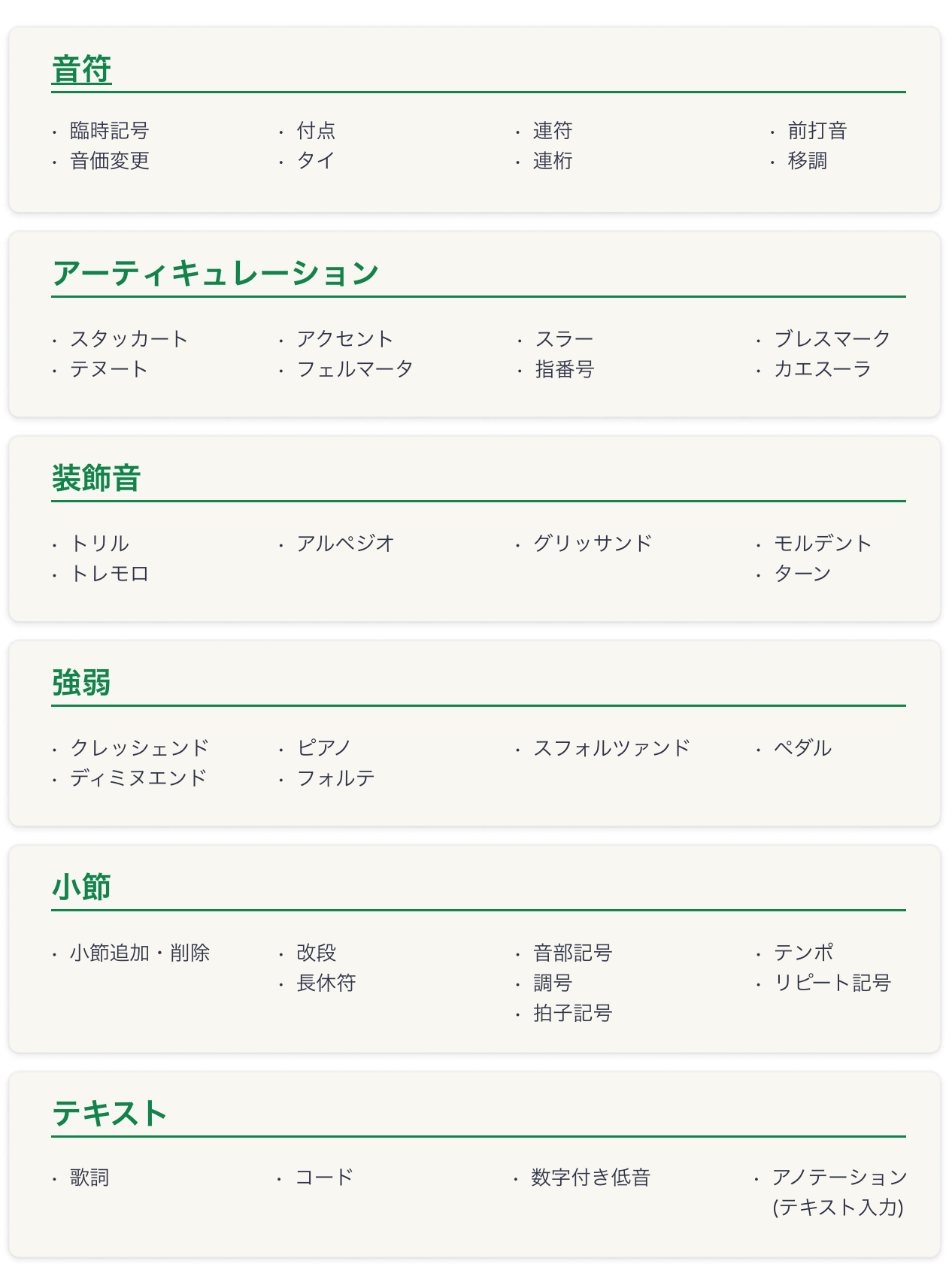

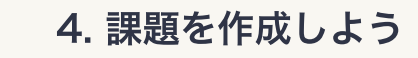

 $^{\prime\prime\prime\prime}$ 

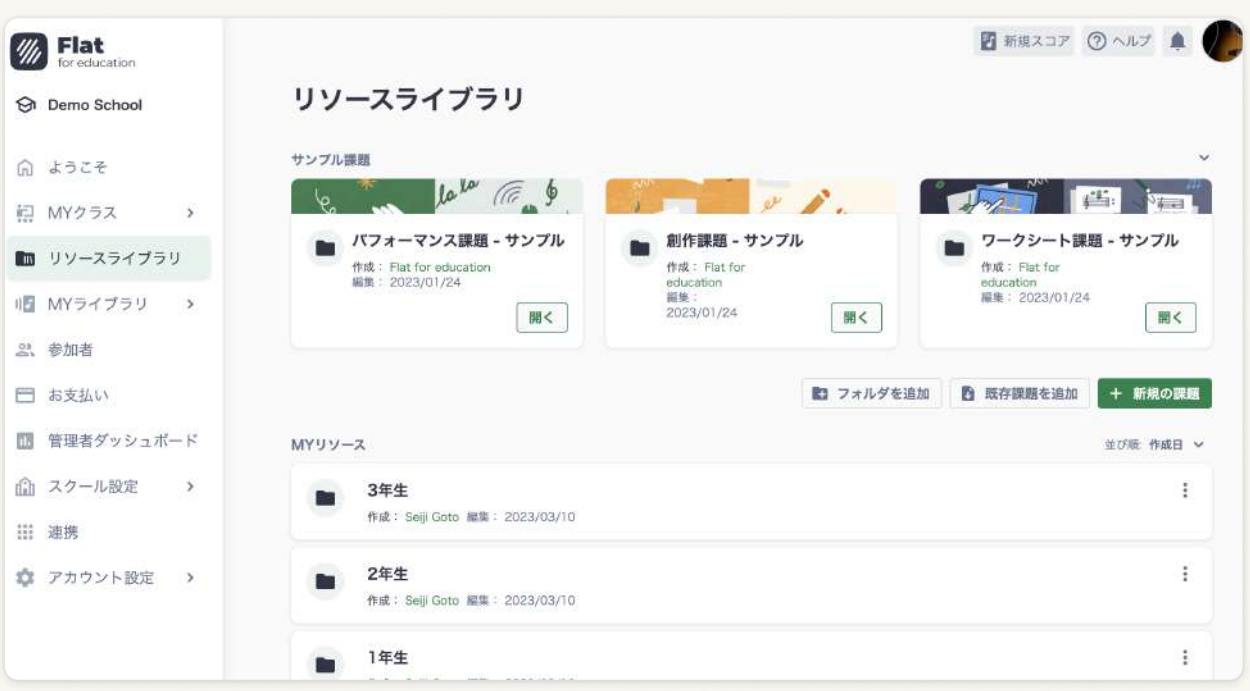

課題の作成·管理はリソースライブラリから行います。 作成した課題は、MYリソースにフォルダを追加して管理しましょう。 複数のクラスにまとめて課題を割り当てる操作も簡単!

## 課題の種類

Flat for Educationでは、大きく分けて3種類の課題を作成することがきます。 種類ごとに特徴と作成方法を見ていきましょう。

## 創作課題

創作課題は、生徒が楽譜にリズムや音符を入力する課題です。 下記の3タイプから最適なものを選んでください。

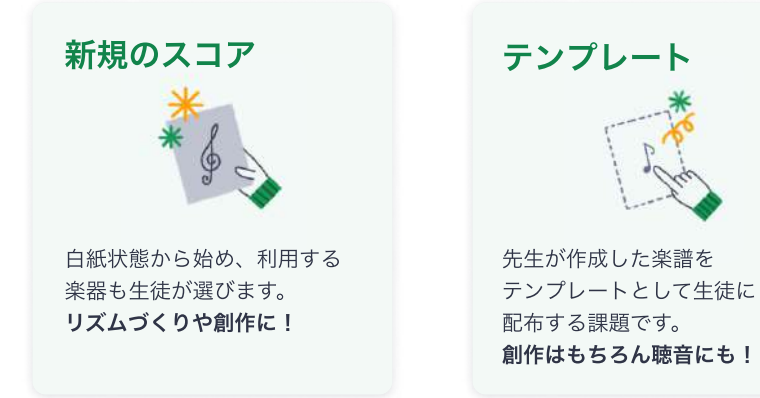

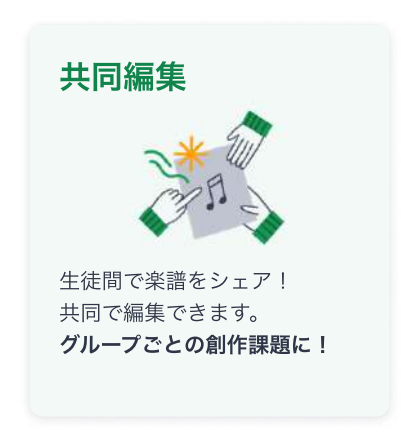

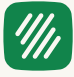

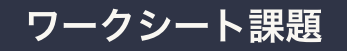

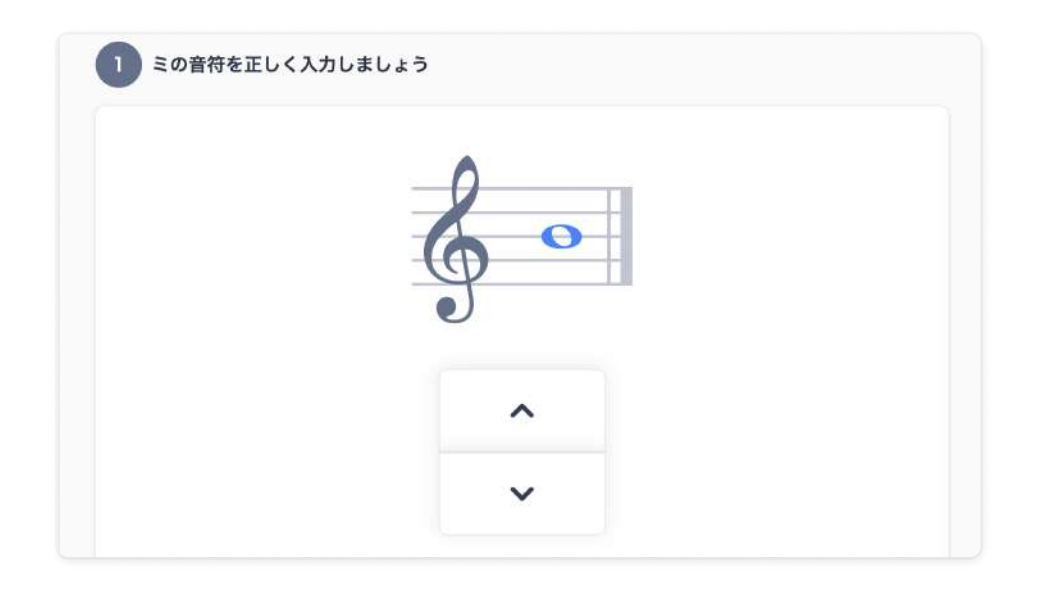

#### 問題の作成も採点も自動で!

問題のテーマを選んで配点などをカスタマイズしましょう。 授業の導入や小テストとして繰り返すことで基礎知識を身につけることができます。

## パフォーマンス課題

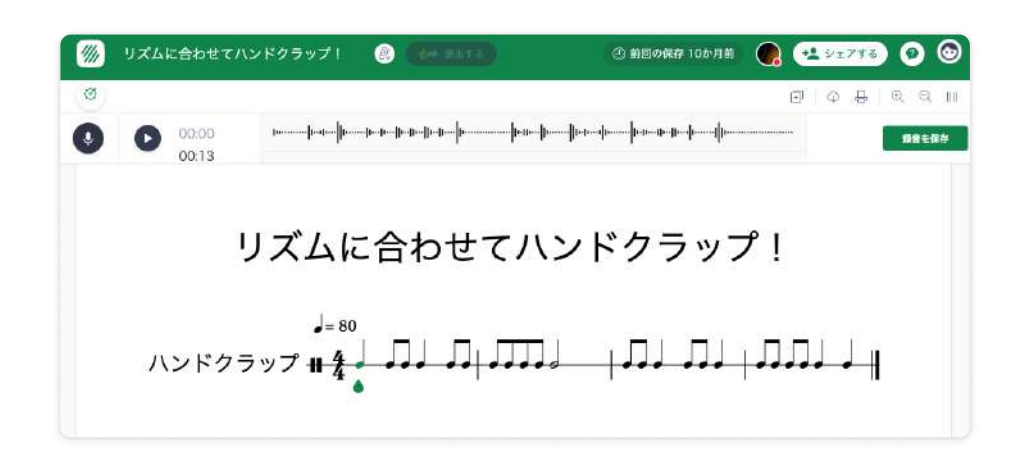

#### 歌声や楽器演奏を録音して提出。

録音と再生を繰り返すことで、客観的に評価し自主的に改善点を見つける機会を与え ましょう。

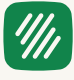

# 課題の作成ステップ 1. リソースライブラリで + 新規の課題 をクリック。

2. 作成したい課題の種類を選択。

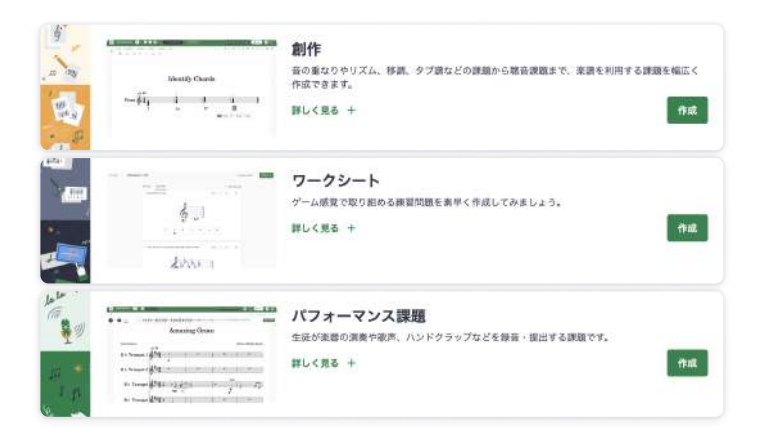

3. 作成したい課題ごとに最後のステップ!

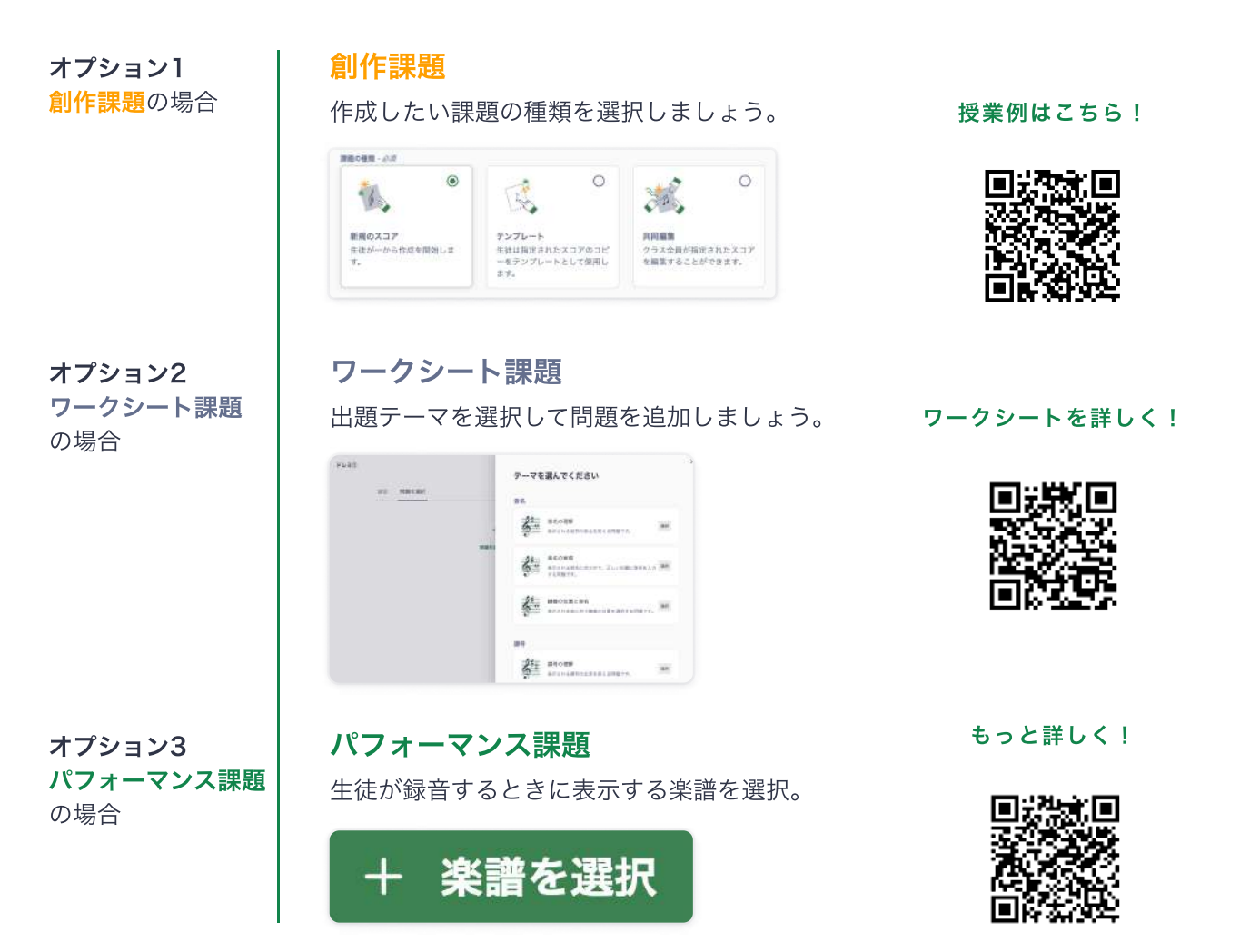

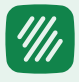

## 知っておきたい便利機能3選!

#### 1. 作成した課題を生徒として体験

課題を作成したら、生徒として閲覧をクリックして生徒として取り組んでみましょう。

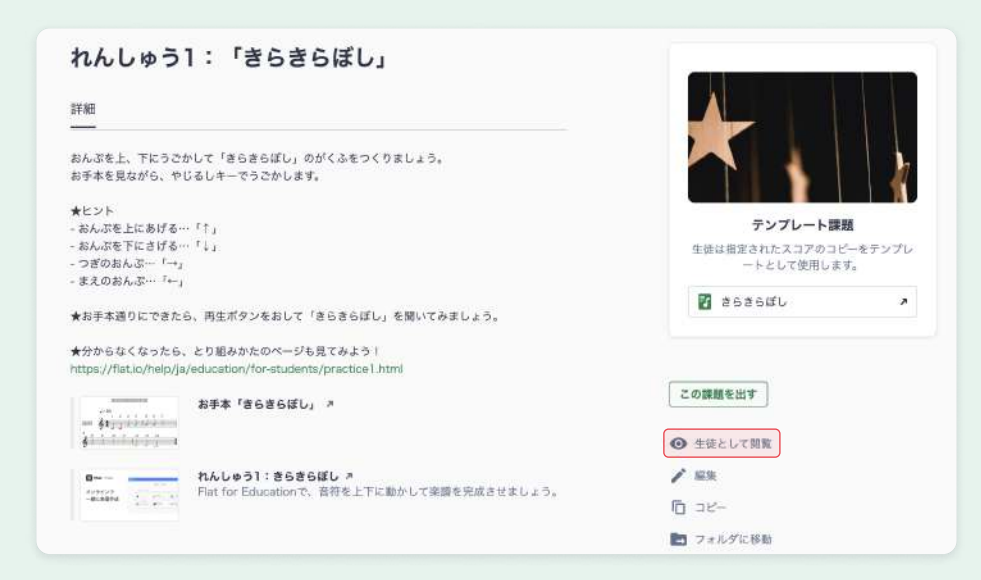

## 2. サンプル課題を活用しよう!

サンプル課題でどんな課題が作成できるか確認しましょう。 MYリソースに追加して、そのまま課題として利用することもできます。

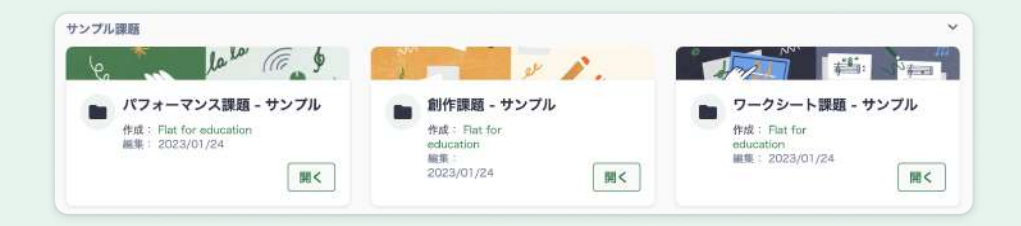

#### 3. 課題をフォルダ管理

MYリソースにフォルダを追加しましょう。 学年やテーマごとに分けておくと管理しやすくおすすめです。

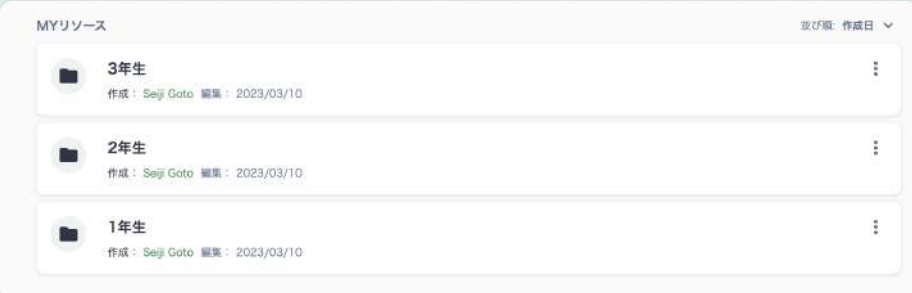

## 楽譜のシェア

 $\mathscr{H}_{\!\!\mathit{III}}$ 

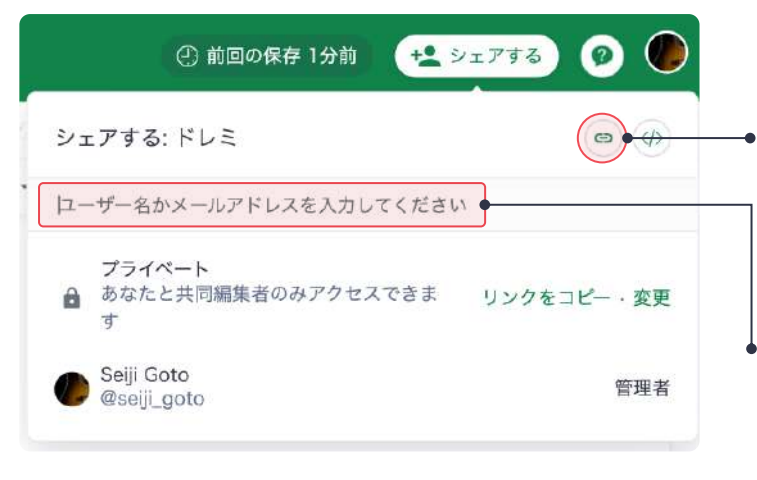

## リンクでシェア 閲覧: O 編集: X

このボタンをクリックすると、 楽譜のリンクがコピーされます。 ストリームやメールにペーストして、 閲覧限定の楽譜としてシェア可能。

共同編集者として招待 閲覧: O 編集: O

ユーザー名やメールアドレスから ユーザーを招待しましょう。 招待された相手は、閲覧だけでなく 楽譜の編集を行うことが可能です。

## 印刷・エクスポート

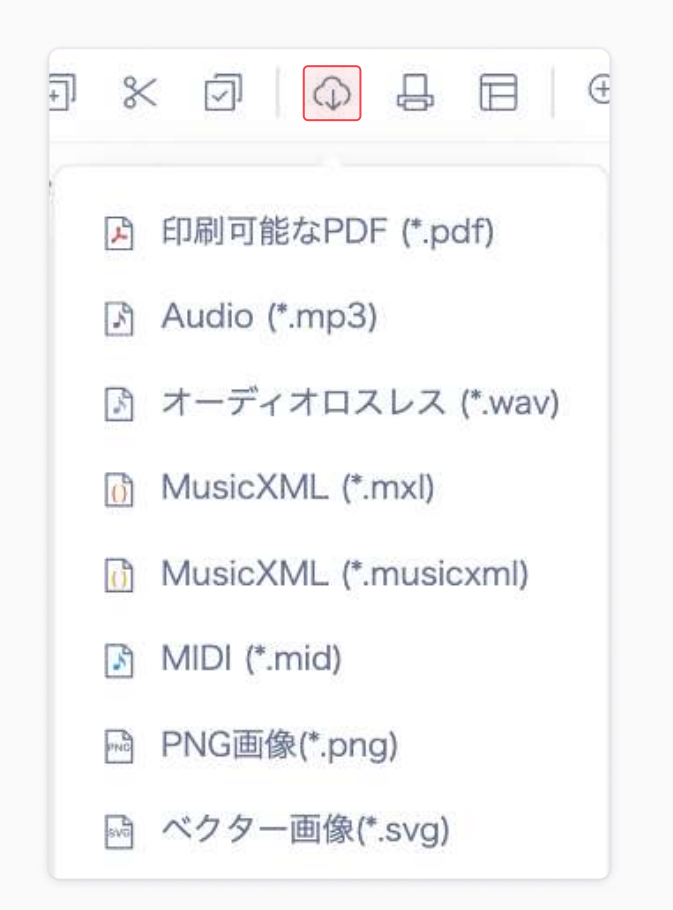

#### 印刷

印刷可能なPDFを選択しましょう。 PDFとしてエクスポート後、ご利用の 端末から印刷してください。

#### オーディオ (音声) ファイル

作成した楽譜の音声だけをエクスポート する場合は、Audioを選択しましょう。 MP3ファイルがエクスポートされます。

#### WAV · MusicXML · MIDI

Flat以外のソフトで利用する場合は、 対応するファイルにエクスポートしま しょう。

#### PNG・ベクター画像

楽譜を画像としてエクスポートし、 パワーポイントやワードに挿入してみま しょう。

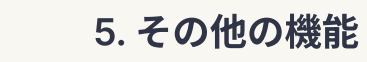

## 編集履歴

 $\mathcal{H}_{\mathcal{U}}$ 

楽譜を編集すると、編集履歴として保存されます。 編集過程を確認したり、過去の編集時点に戻って楽譜を復元したりすることが可能です。

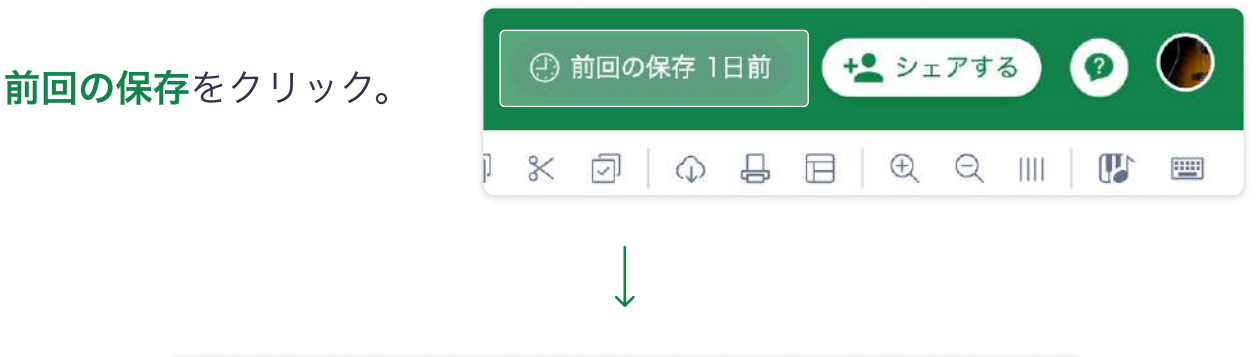

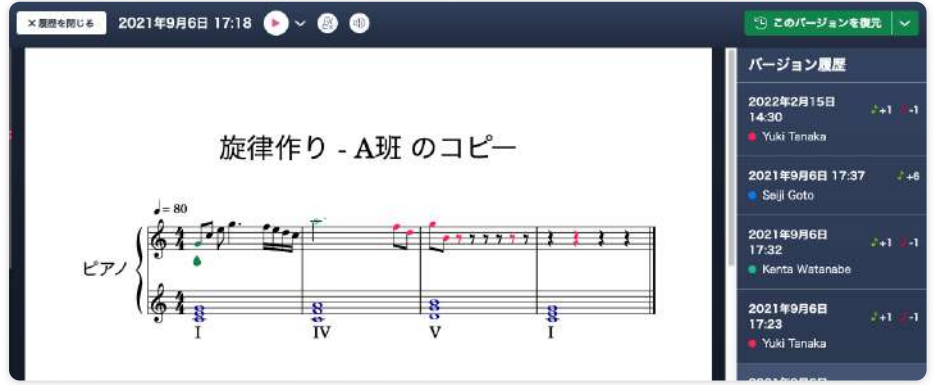

編集内容はもちろん、編集したユーザーやその日時も表示されます。 画面右上のこのバージョンを復元をクリックすると、楽譜を復元することができます。

#### 課題での生徒の取り組みを確認する

生徒から課題を提出されたら、評価画面から編集履歴を 見てみましょう。 生徒がどのような編集を行なったのか確認することで、 一人一人の工夫やつまずきポイントを知ることが出来ます。 動画で確認!

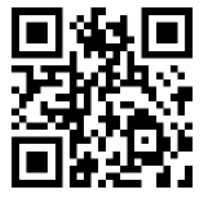

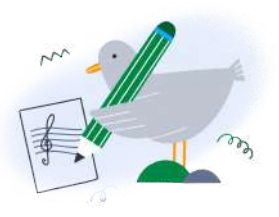

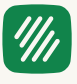

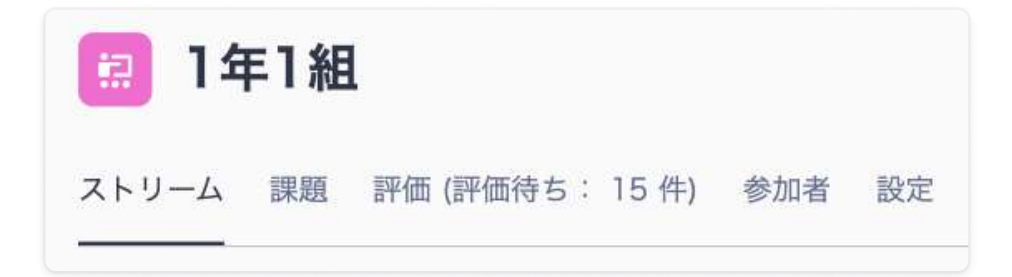

クラスページには5つのタブがあります。 それぞれのタブでどんなことが出来るのか確認していきましょう。

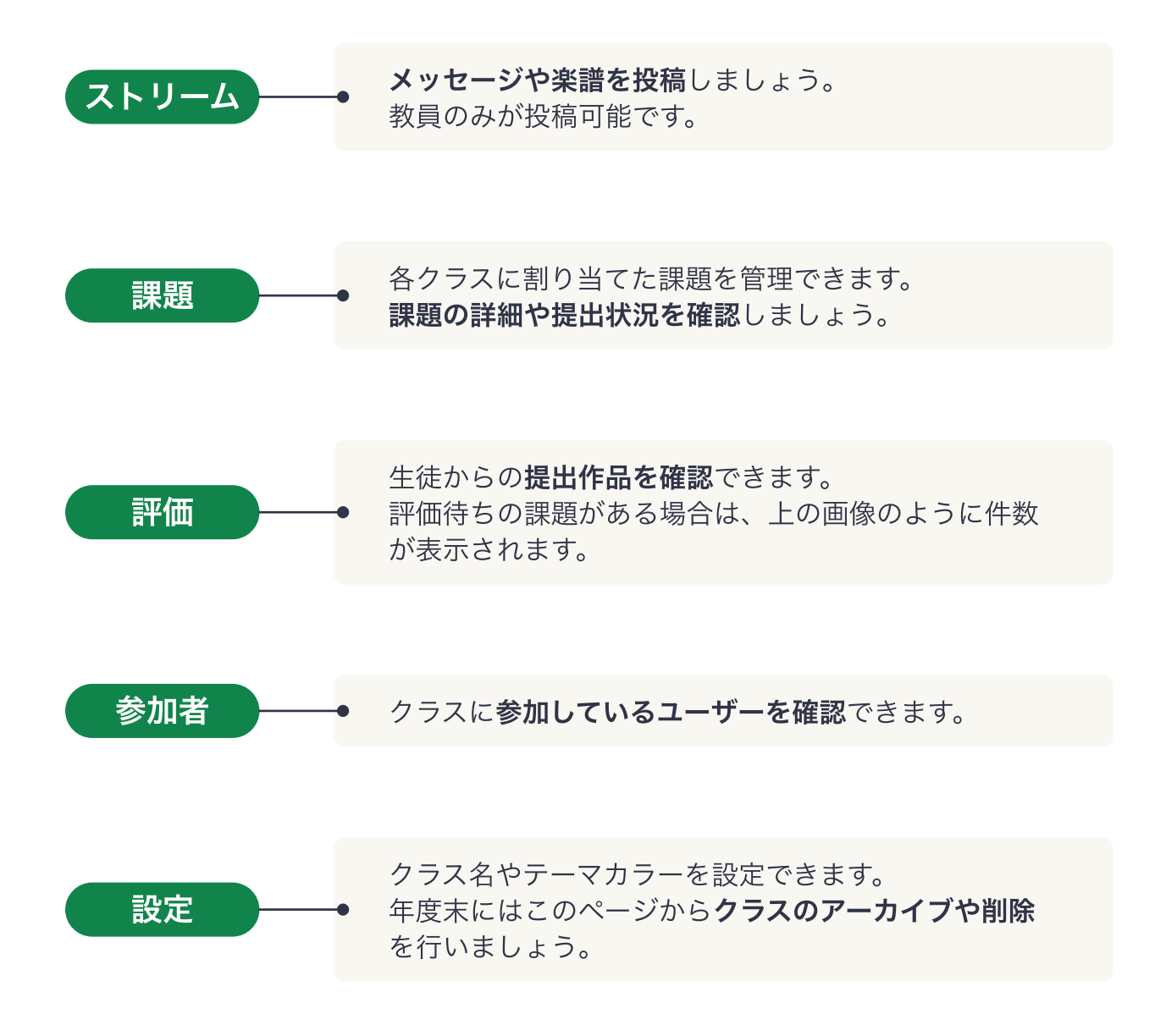

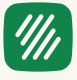

## 評価画面の使い方

提出された作品に評価やコメントを付けるには、課題タブまたは評価タブから 評価画面を開いてください。

生徒の作品を確認し、評価やコメント入力をして生徒に返却しましょう。

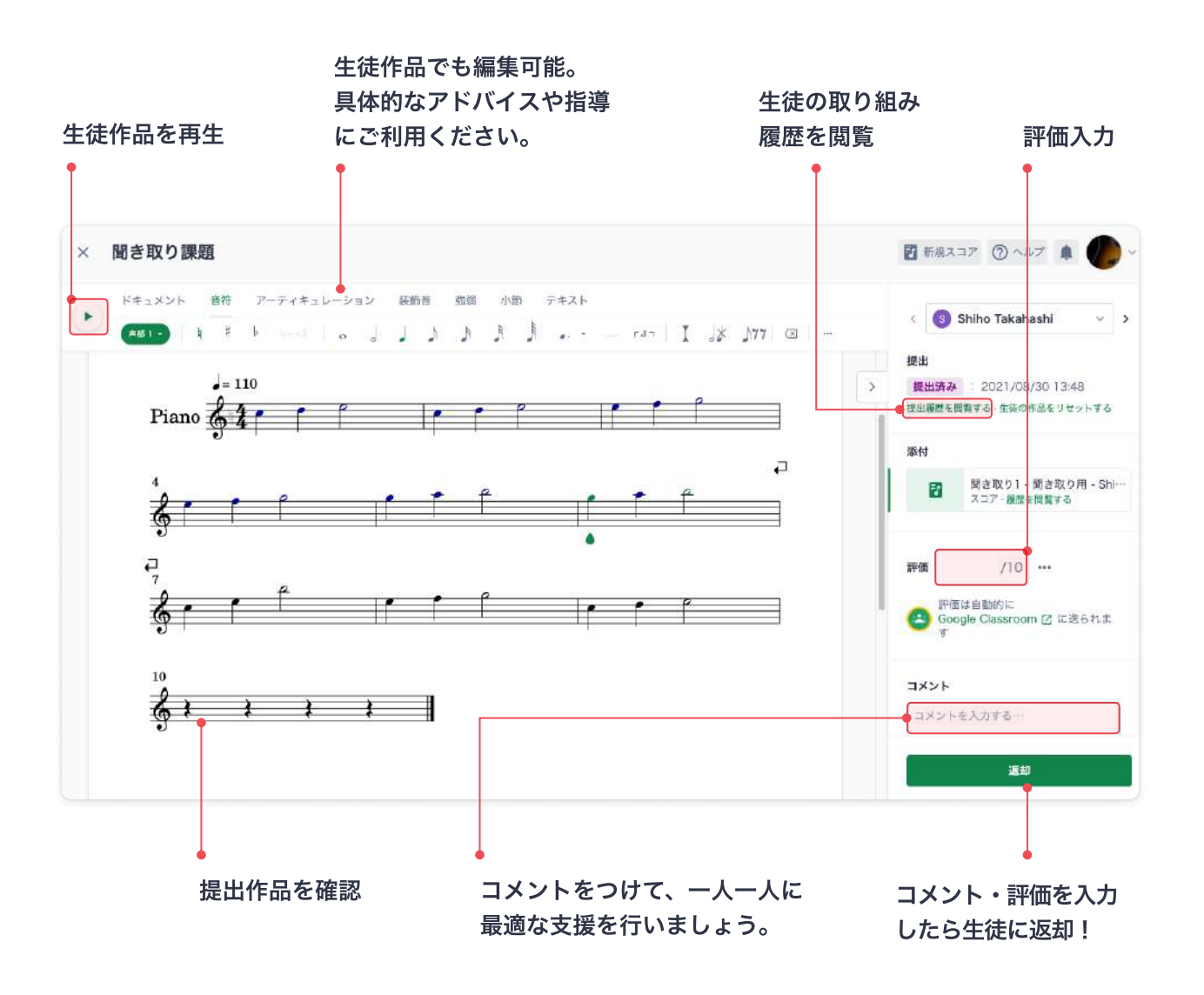

8. 参加者の管理

管理者アカウントを持つユーザーは、学校アカウントに参加しているユーザーを 参加者ページから管理することができます。

## 他の教員を招待する

 $\left(\frac{\eta}{\eta}\right)$ 

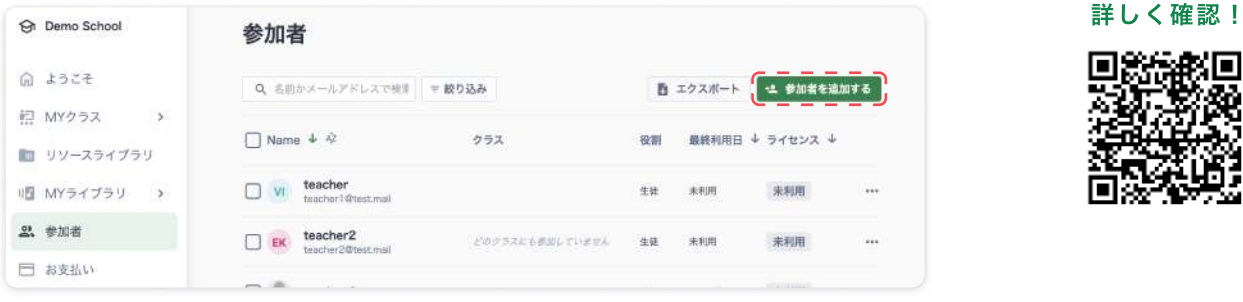

1つの学校に複数の音楽教員がいる場合、メールで学校アカウントに招待しましょう。 参加者を追加するをクリックして招待メールを送信します。

#### 役割を変更する

管理者はユーザーの役割を変更できます。 教員から管理者へ変更する場合などにご利用 ください。

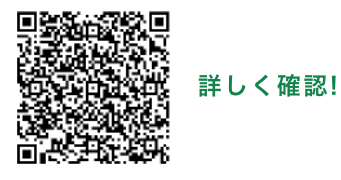

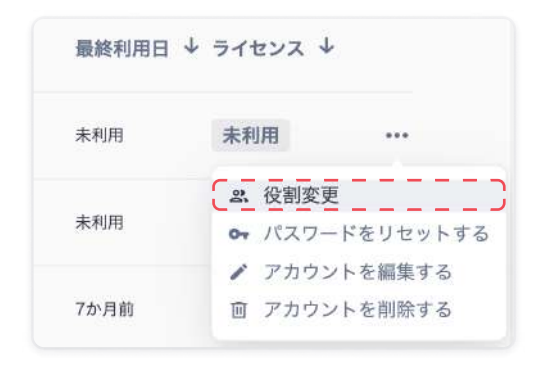

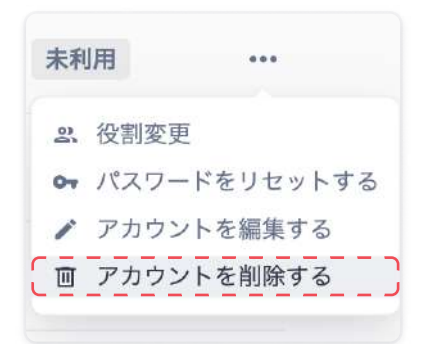

## アカウントを削除する

卒業や転出などで使用しなくなる場合は、 生徒のアカウントを削除しましょう。

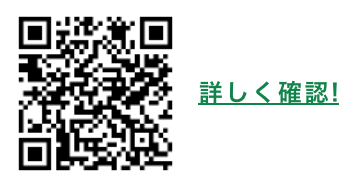

<u> IIIn</u>

ヘルプページにて授業例を公開しています。 全国の先生方に実際の利用方法をご共有頂いていますの で、ぜひご参考にご覧ください。

2. 無料トライアルを利用中です。 トライアル期間が終わるとどうなりますか?

自動で料金が発生することはありませんので ご安心ください。 トライアル後は、楽譜や課題の閲覧・作成ができなくなり ます。継続利用する場合は、お支払いページでライセンス をご購入ください。

#### 3. 料金を教えてください。

1ライセンス250円です。 教員を含め、全てのユーザーにライセンスが必要です。 料金ページ、見積書の作成方法もあわせてご覧ください。

4. 生徒がメールアドレスを持っていません。 Flat for Educationを利用できますか?

メールアドレスがなくてもアカウントを作成できます。 このマニュアルの3ページ、またはヘルプページをご覧くだ さい。

#### 5. 問い合わせ先を教えてください。

edu@flat.ioまでメールでご連絡ください。 皆様からのご質問をお待ちしております。

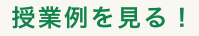

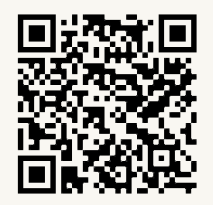

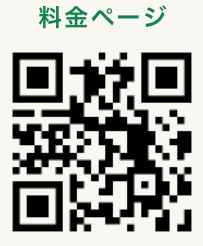

見積もり作成

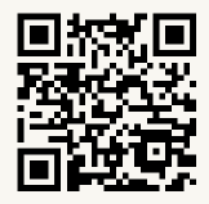

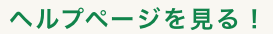

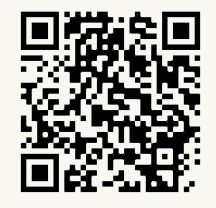